# 仪器设备共享管理系统 V3.0

共享设备预约使用手册(快速上手)

中国科学院空天信息创新研究院所级中心

#### 2021 年 12 月

### 目录

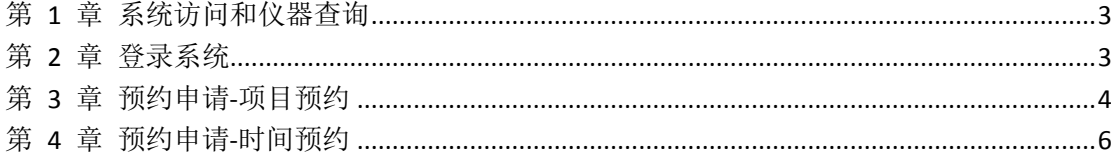

#### <span id="page-2-0"></span>第 **1** 章 系统访问和仪器查询

系统地址:http://samp.cas.cn/, 系统界面如图 1-1 所示。未登录 系统的用户可以在此界面上部可以根据仪器类别、所属单位进行仪器 搜索。页面中部展示了热门关注、热门预约的仪器设备,下部列出了 各区域中心、所级中心等友情链接。

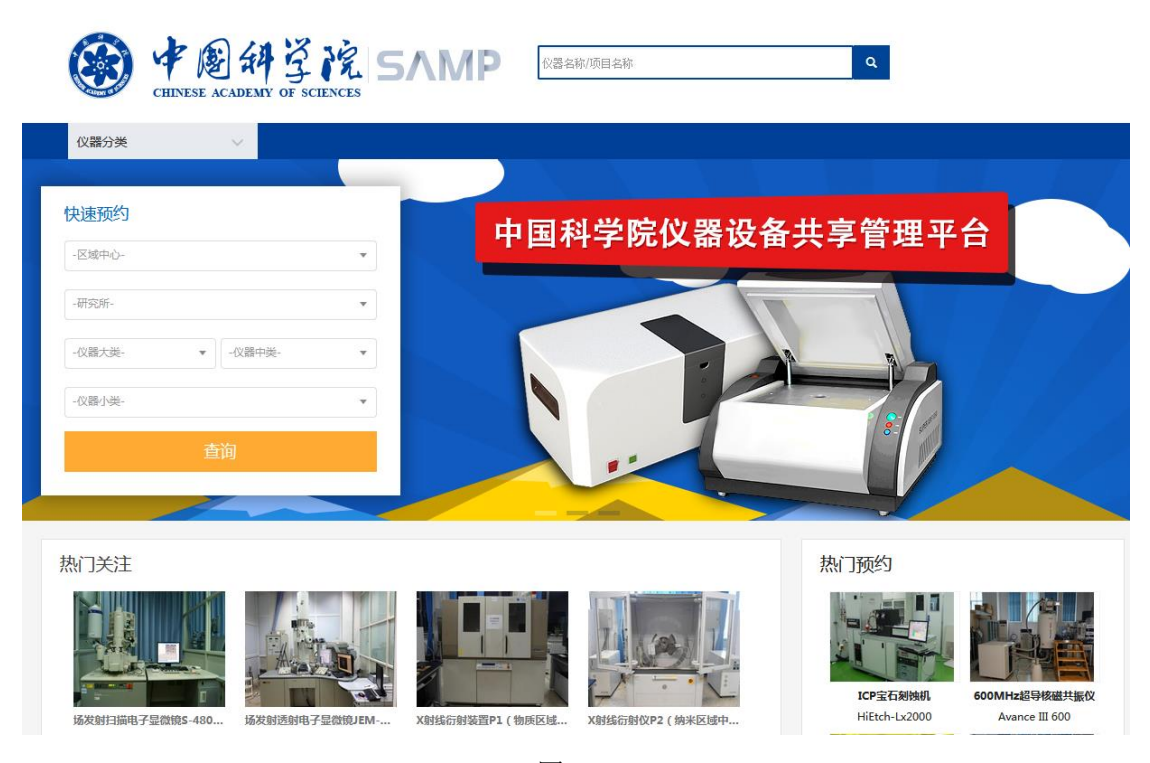

图 1-1

#### <span id="page-2-1"></span>第 **2** 章 登录系统

预约设备必须要登录系统,科学院用户可以通过账号或者科技云 通行证登录,院外用户请联系所级中心系统管理员创建账号,空天院 所级中心系统管理员:何邦军([hebj@aircas.ac.cn,010-64806227](mailto:hebj@aircas.ac.cn,010-64806227))。

#### <span id="page-3-0"></span>第 **3** 章 预约申请**-**项目预约

路径:预约申请>预约申请。 功能:此页面上部为查询条件,可 以搜索仪器,在结果列表右侧的操作列有两个图标,左边图标为"预 约"按钮,右边图标为"关注"按钮。如图 3-1 所示。

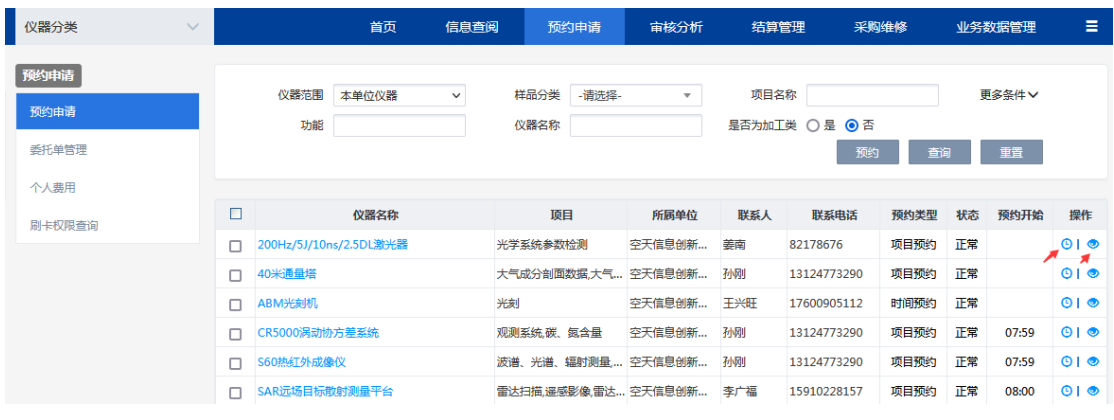

图 3-1

可以通过仪器范围选择仪器如图 3-2 所示

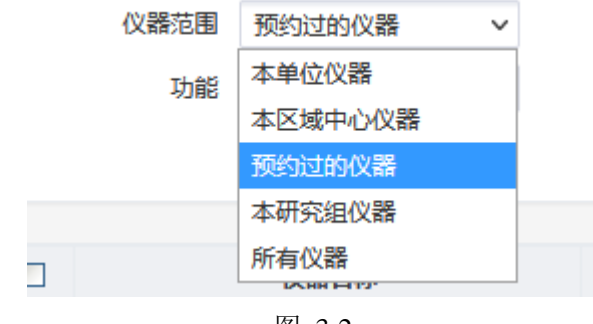

图 3-2

选择预约类型为项目预约的仪器,点击后面预约图标【预约】, 开始预约该仪器。如图 3-3,在样品信息页面中填写样品基本信息。

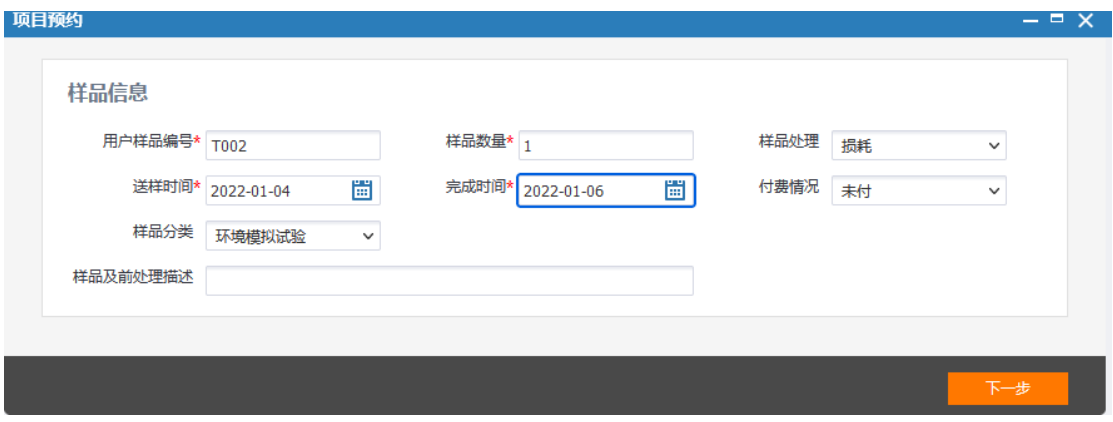

图 3-3

点击【下一步】,填写检测项目及标准信息。如图 3-4 所示,如 果该仪器只维护了一条分析项目及标准,系统会自动带出该分析项目 和标准,如果维护多条,则需要手工选择要做的分析项目和标准。如 果检测项目添加多个,即为所有样品先做第一个分析项目,再做第二 个分析项目,以此类推,做完全部预约的项目。点击绿色的加号,即 可添加分析项目。

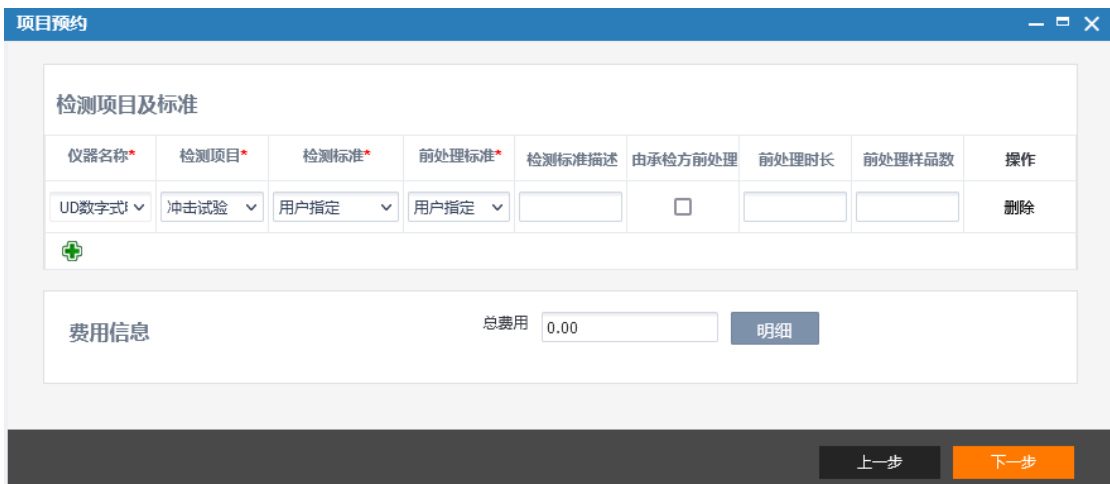

图 3-4

点击【下一步】,进入预约整体预约信息界面,如图 3-5 所示。 核对预约单信息,核对无误后,点击【保存】,即预约成功。

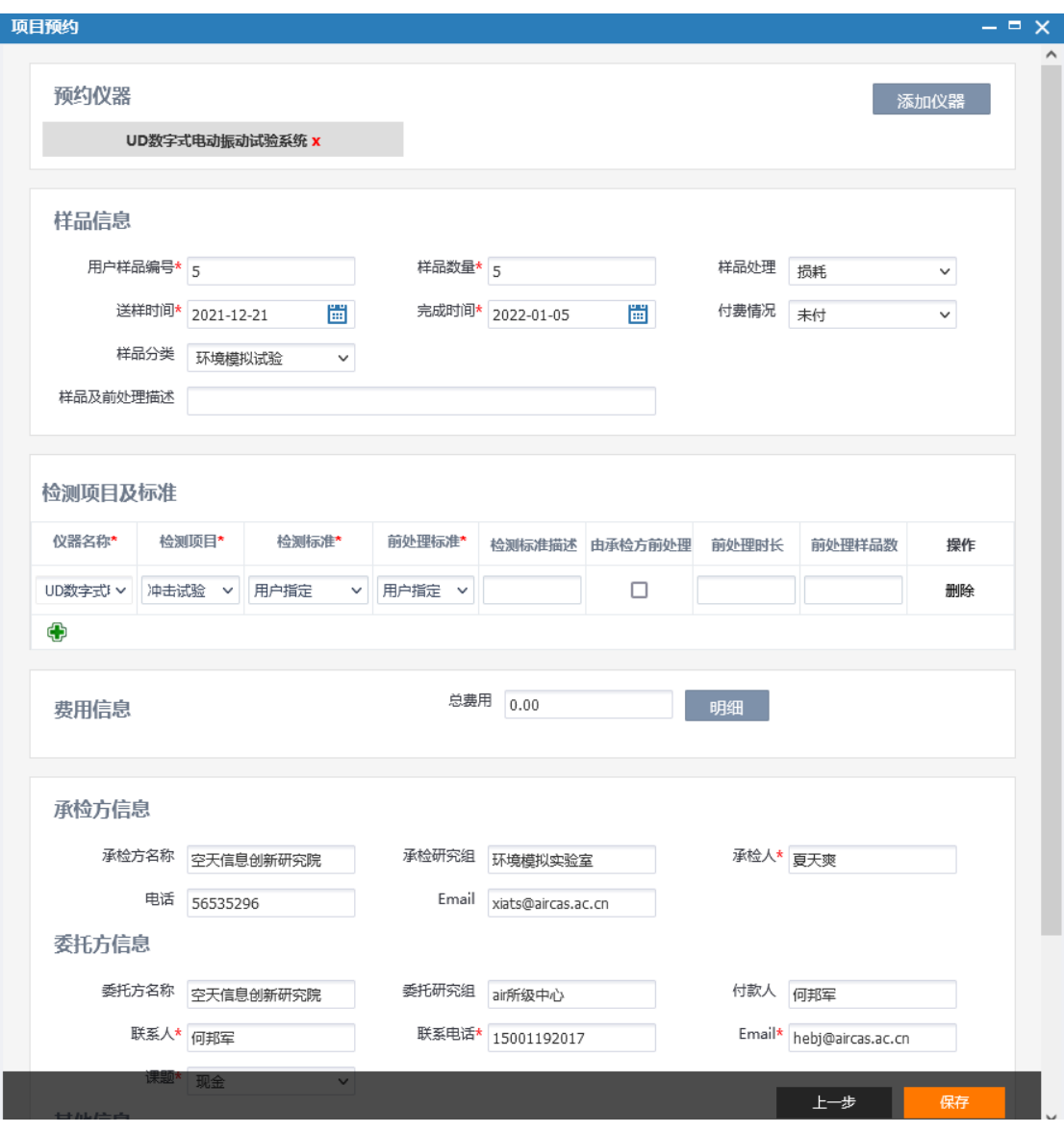

图 3-5

## <span id="page-5-0"></span>第 **4** 章 预约申请**-**时间预约

同上选择预约类型为时间预约的设备,如图 4-1 所示。

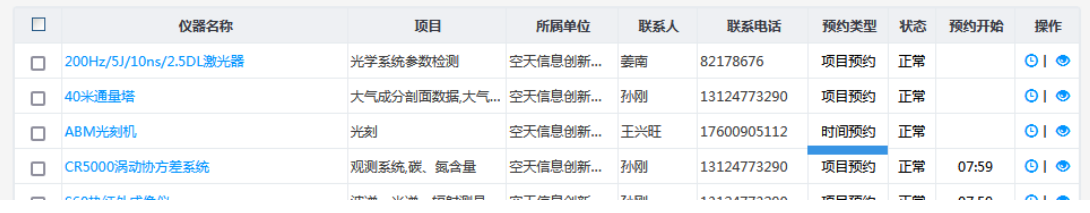

图 4-1

点击预约图标【预约】,开始预约该仪器。鼠标选择预约时间, 选好后会弹出确认框,如图 3-3。时间无误后点击确定。

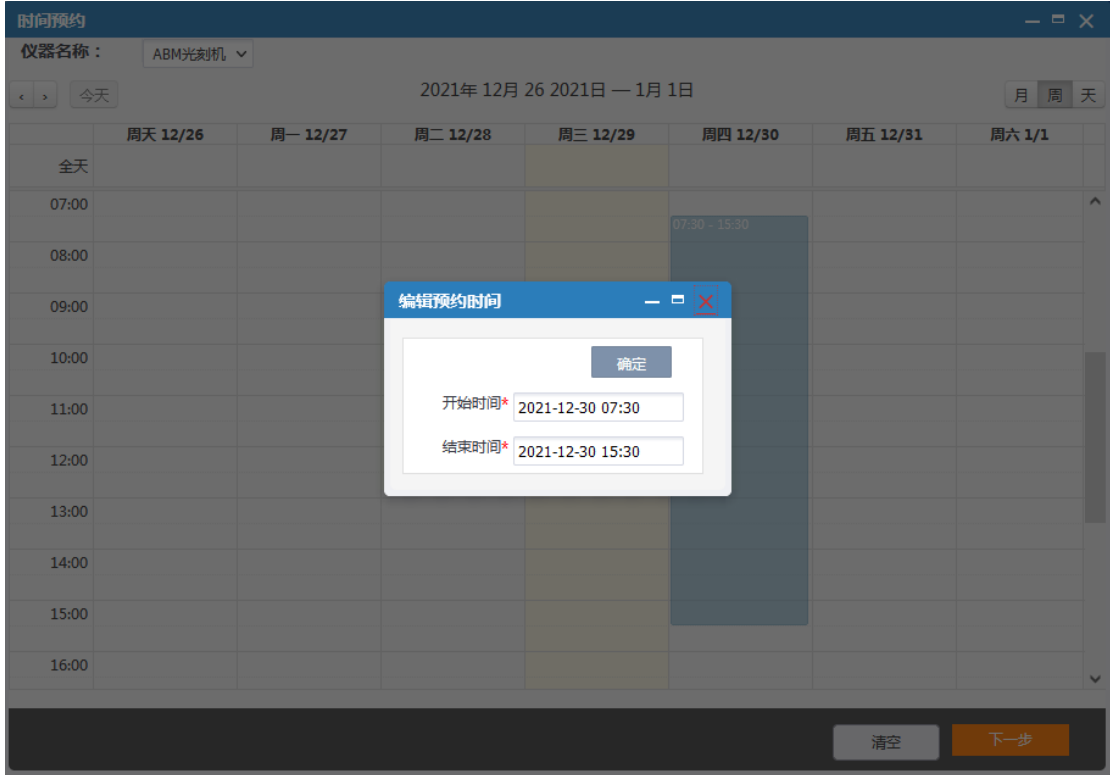

图 4-2

如图 4-3,点击【下一步】,在样品信息页面中填写样品基本信息。

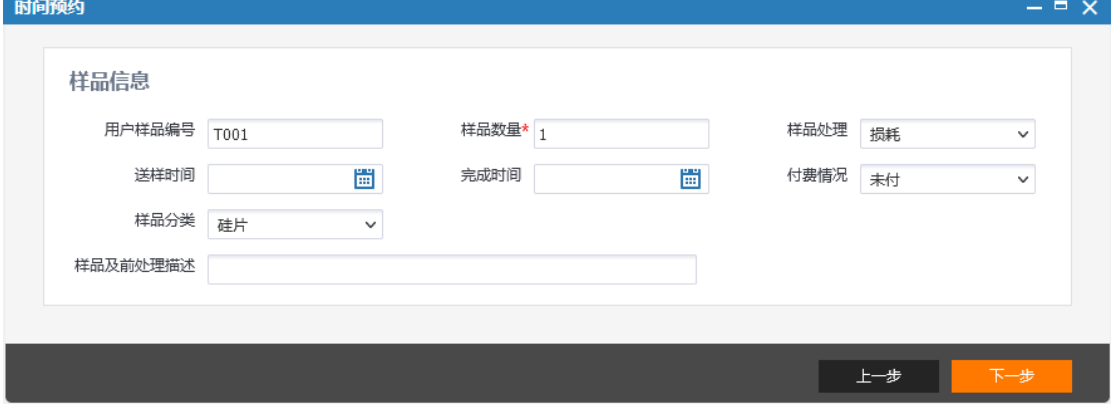

图 4-3

点击【下一步】,填写检测项目及标准信息。如图 4-4 所示,如 果该仪器只维护了一条分析项目及标准,系统会自动带出该分析项目 和标准,如果维护多条,则需要手工选择要做的分析项目和标准。如 果检测项目添加多个,即为所有样品先做第一个分析项目,再做第二 个分析项目,以此类推,做完全部预约的项目。点击绿色的加号,即 可添加分析项目。

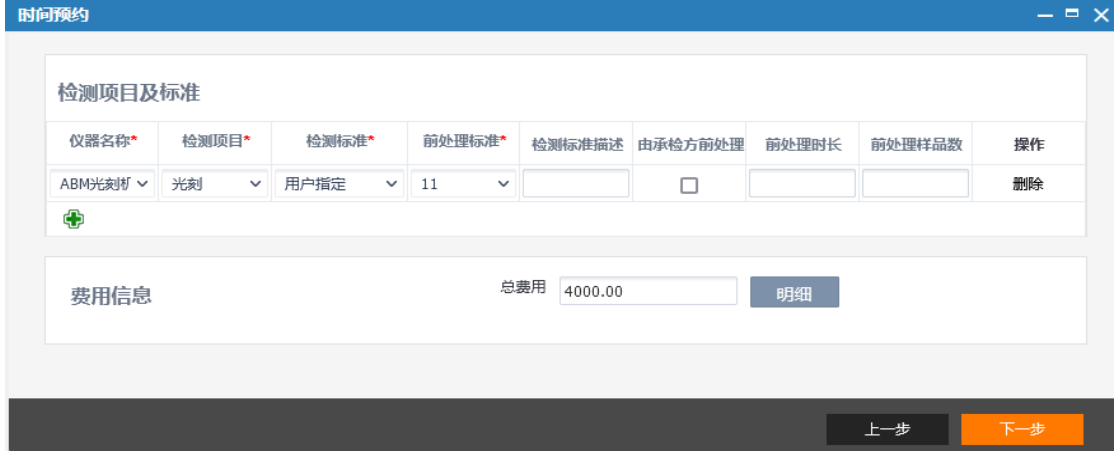

图 4-4

点击【下一步】,进入预约整体预约信息界面,如图 4-5 所示。

核对预约单信息,核对无误后,点击【保存】,即预约成功。

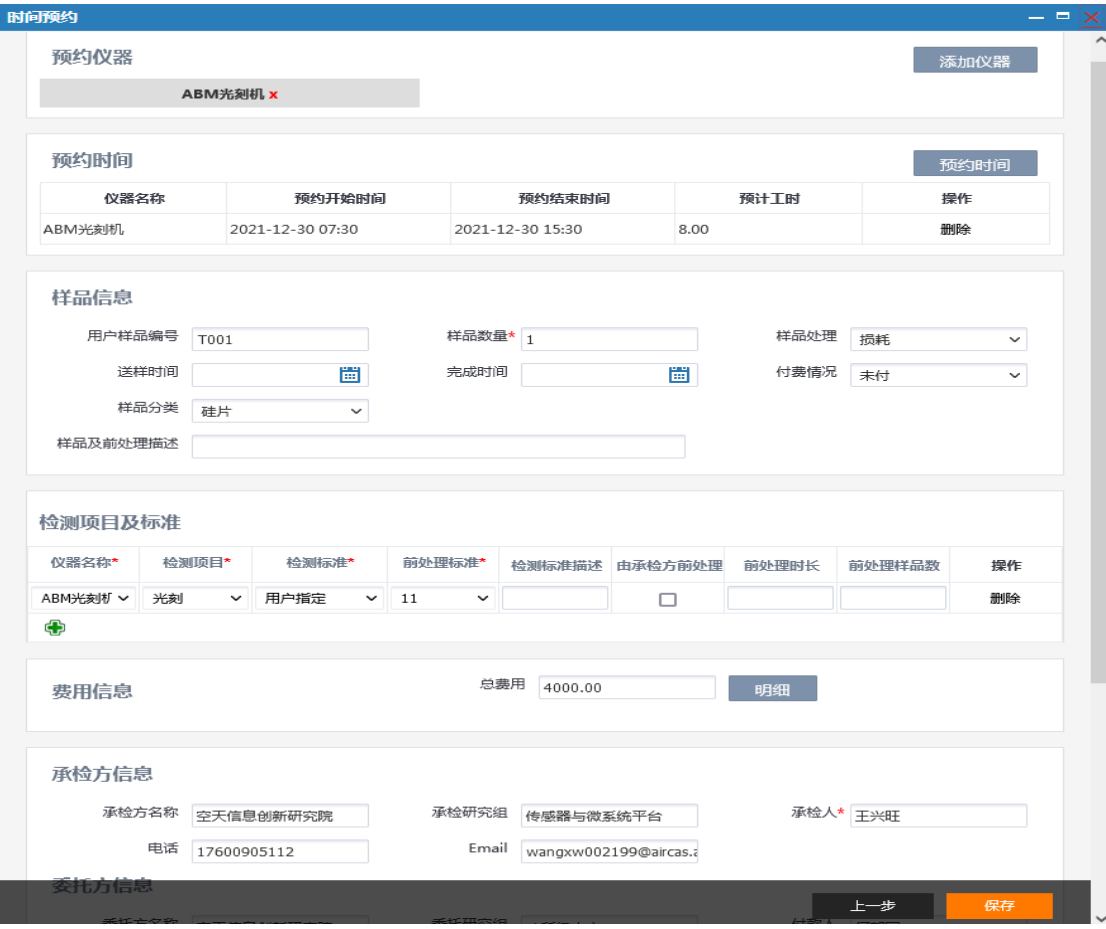

图 4-5